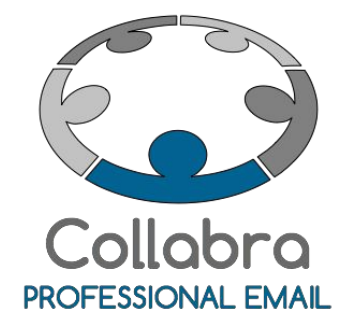

Guida rapida alla gestione della webmail Collabra

Versione 0.1

Ottobre 2015

 $i^2$ Collabra [Professional](https://collabra.email/collabra-professional-email-di-inet2/) Email è un'iniziativa I.NET[2](https://collabra.email/collabra-professional-email-di-inet2/) I2 S.R.L. - Via XII Ottobre 2 16121 - Genova Italia T +39 010 59612.1 F +39 010 8562086 CCIAA di Genova 350667 - Partita IVA 03504190103 - Società partecipata da BT Italia SpA

# Guida rapida alla gestione della webmail **Collabra**

La webmail Collabra è un potente strumento che consente di consultare la propria casella di posta e relative funzioni da ovunque ci si trovi. È sufficiente avere un dispositivo con una connessione ad internet per utilizzare tutti gli strumenti della propria casella di posta elettronica.

Nel presente documento sono fornite le informazioni essenziali per utilizzare il pannello e per cambiare la password di accesso al proprio account.

Per ulteriori informazioni è possibile fare riferimento alla **guida [ufficiale](https://mail.collabra.it/zimbra/help/it/advanced/zimbra_user_help.htm) di Zimbra per [l'utente](https://mail.collabra.it/zimbra/help/it/advanced/zimbra_user_help.htm)**.

Buon lavoro!

Team Collabra

*Sommario:*

Da sapere prima di [procedere](#page-2-0) [Panoramica](#page-3-0) webmail Collabra Modifica della [password](#page-8-0) tramite webmail Utilizzo della funzione [Undelete](#page-12-0)

## <span id="page-2-0"></span>**Da sapere prima di procedere**

La webmail Collabra è accessibile digitando sulla barra degli indirizzi del proprio browser (Internet explorer, Firefox, Safari, Chrome, ...) la seguente stringa https://mail.collabra.it.

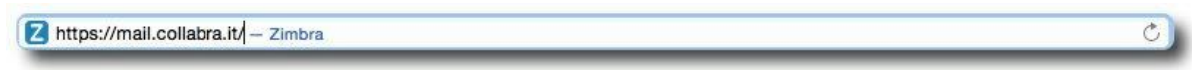

Per entrare occorre inserire il proprio nome utente e la propria password nei campi corrispondenti.

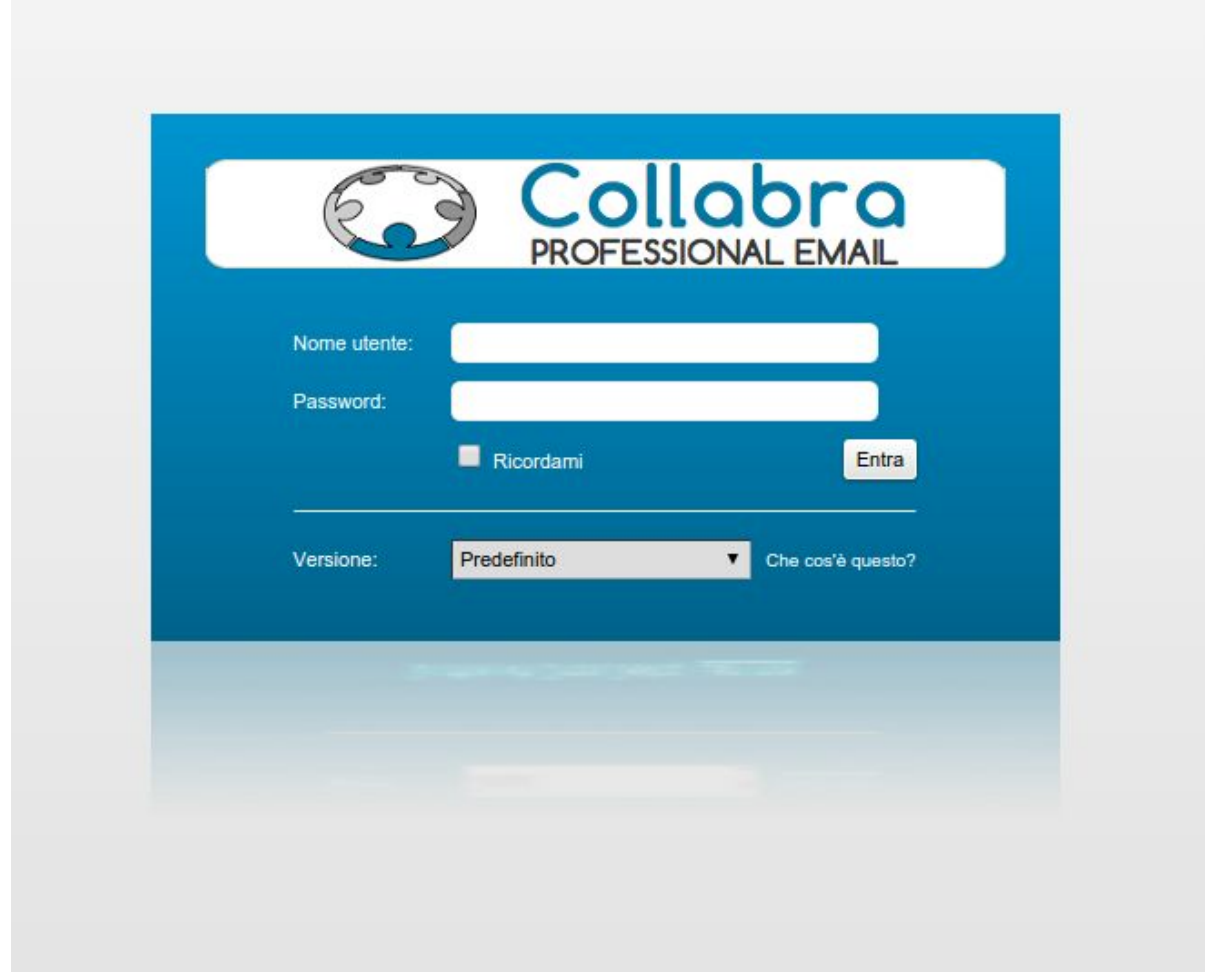

Se non si dispone ancora di username e password occorre richiederli al proprio amministratore della posta elettronica aziendale.

## <span id="page-3-0"></span>**Panoramica webmail Collabra**

Nell'immagine sottostante si può vedere un'interfaccia di webmail suddivisa per sezioni. Di seguito vediamo le funzioni principali di ogni sezione.

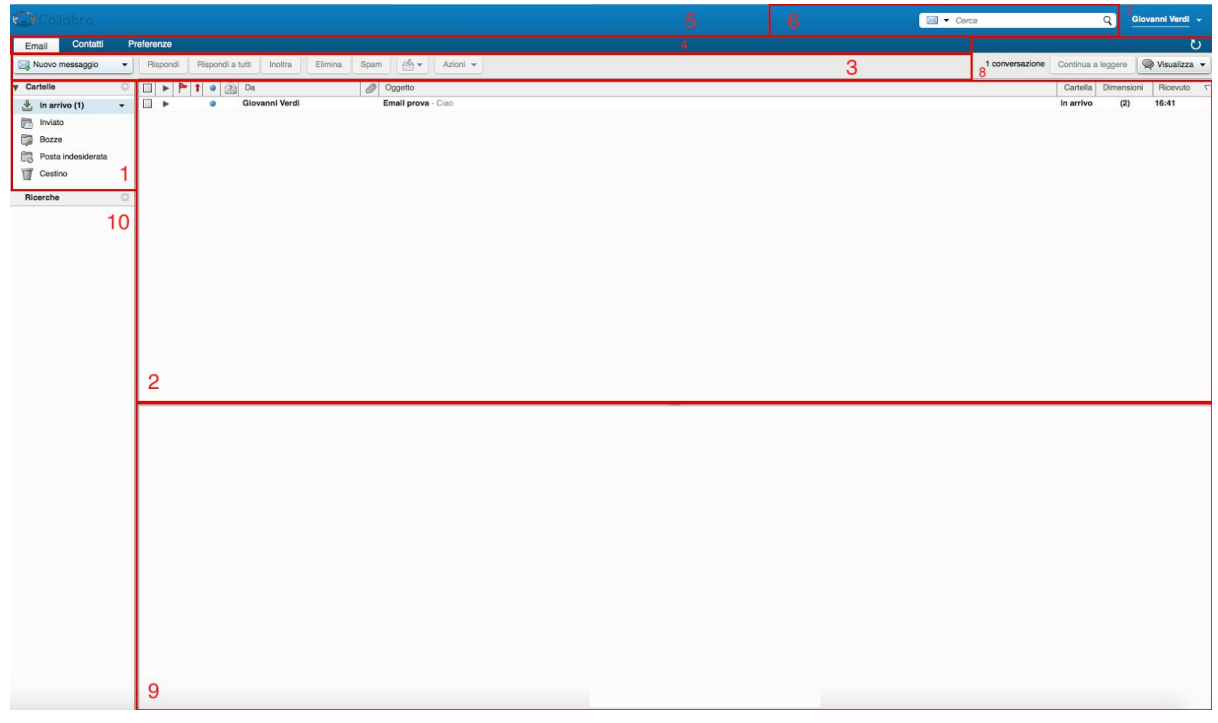

(fare clic qui o cliccare [sull'immagine](https://collabra.email/wp-content/uploads/2014/11/Webmail_panoramica.png) per ingrandirla)

#### **1. Elenco cartelle**

Oltre alle cartelle di default, posta in arrivo, mail inviate, bozze, posta indesiderata (spam) e cestino è anche possibile creare le proprie cartelle personalizzate utilizzando il comando "Nuova cartella" disponibile nel menu a discesa che si apre facendo clic con il il tasto destro sulla label "Cartelle".

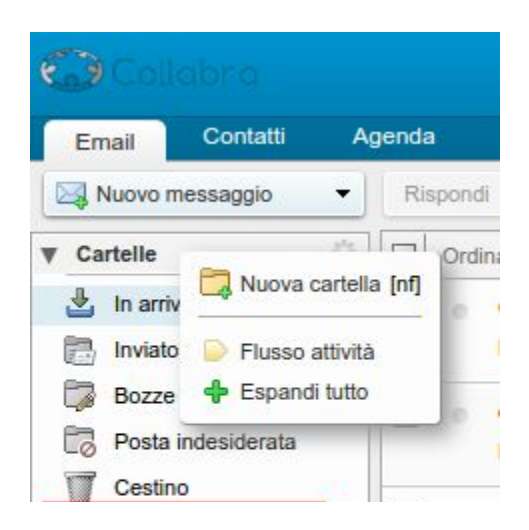

#### **2. Elenco delle email presenti nella cartella selezionata.**

Cliccando su uno dei campi nella parte alta del riquadro (mittente, data, oggetto, cartella, ...) si farà in modo che tutte le mail siano ordinate per tale campo.

#### **3. Nuovo messaggio e barra delle azioni sulle mail.**

Il primo bottone consente di creare un nuovo messaggio, mentre gli altri indicano azioni che possono essere effettuate sul messaggio selezionato (rispondere, inoltrare, eliminare, ...).

#### **4. Elenco risorse**

Indica il tipo di risorsa visualizzata, email, rubrica o preferenze (le preferenze sono le opzioni dell'account di posta) e consente di passare dall'interfaccia di gestione di una funzionalità ad un'altra

#### ✪ IMPORTANTE

*Nell'immagine sono visualizzate solo le risorse degli account di posta Collabra "base" (corrispondenti al profilo account denominato "Business Email"). Altri profili utenti (come Business Mail + e Collabora Suite Standard e Professional) possono disporre anche delle funzionalità: Calendario, Valigettae Impegni. Consulta la tabella di [confronto](https://collabra.email/offerta-email-professionale/tabella-comparativa/) delle Classi di servizio delle caselle di posta elettronica [professionale.](https://collabra.email/offerta-email-professionale/tabella-comparativa/)*

#### **5. Logo Collabra**

Consente di tornare alla pagina iniziale: cliccando sul logo Collabra si viene rediretti alla pagina [https://collabra.email.](https://collabra.email/)

#### **6. Riquadro di ricerca.**

Cliccando sulla freccia rivolta verso il basso si può scegliere la tipologia di risorsa (email, contatti, appuntamenti, et c.) che intendiamo cercare.

### **7. Nome dell'utente.**

- Sostando con il mouse sopra al nome utente compare un piccolo riquadro che indica lo spazio totale a disposizione dell'account, lo spazio utilizzato e la percentuale utilizzata.

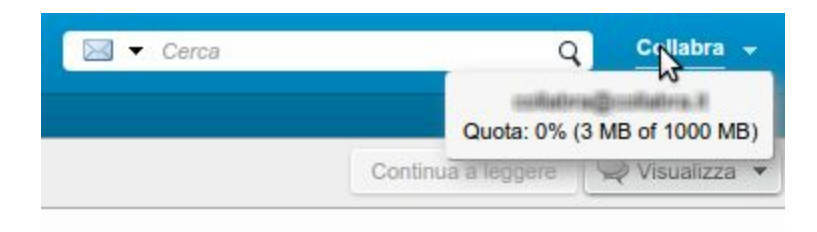

- Cliccando sulla freccia rivolta verso il basso posta a destra del nome utente, si espande un menu a discesa con diverse funzionalità tra cui le principali sono
	- accesso alla guida ufficiale Zimbra per l'utente finale
	- informazioni sulla versione di Zimbra in uso
	- cambia password (vedi capitolo [successivo\)](#page-8-1)
	- log out

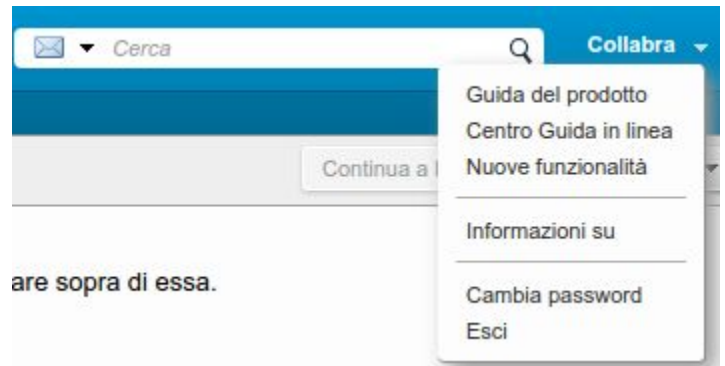

#### **8. Conversazioni**

Indica il numero di mail (o conversazioni) presenti nella cartella selezionata.

Il tasto "**Continua a leggere**" consente di scorrere la mail corrente fino alla fine e andare alla mail successiva.

L'icona con la freccia ricurva consente di ricaricare la pagina per controllare la presenza di nuove mail (anche se il sistema effettua periodicamente il controllo automatico).

#### **9. Riquadro di lettura**

Permette di leggere la mail correntemente selezionata (nell'immagine di esempio è vuoto perché non è selezionato alcun messaggio).

## **10. Ricerche**

Per **effettuare una ricerca** si utilizza il box in alto a destra: è sufficiente inserire una parola chiave nel box e, se si vuole, scegliere il tipo di elementi all'interno dei quali cercare (email, rubrica, agenda, file, ...).

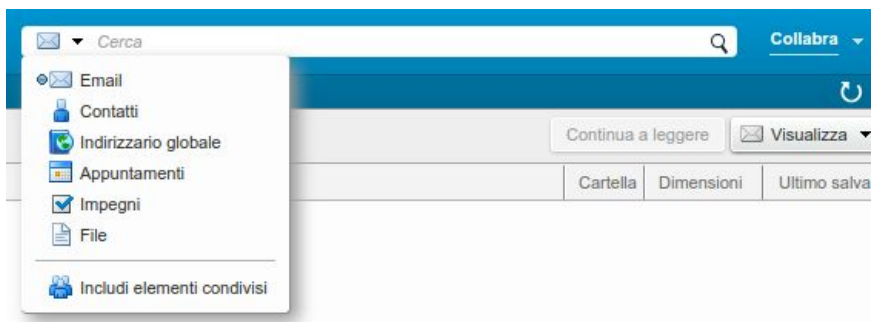

La webmail Zimbra consente di **salvare le ricerche effettuate**e poi di recuperare la lista dei risultati in qualsiasi momento nel box "**Ricerche**"

## <span id="page-8-1"></span><span id="page-8-0"></span>**Modifica della password tramite webmail**

**1.**Accedere alla pagina [https://mail.collabra.it](https://mail.collabra.it:7071/)

https://mail.collabra.it/ - Zimbra

**2.** Autenticarsi con le credenziali del proprio account di posta

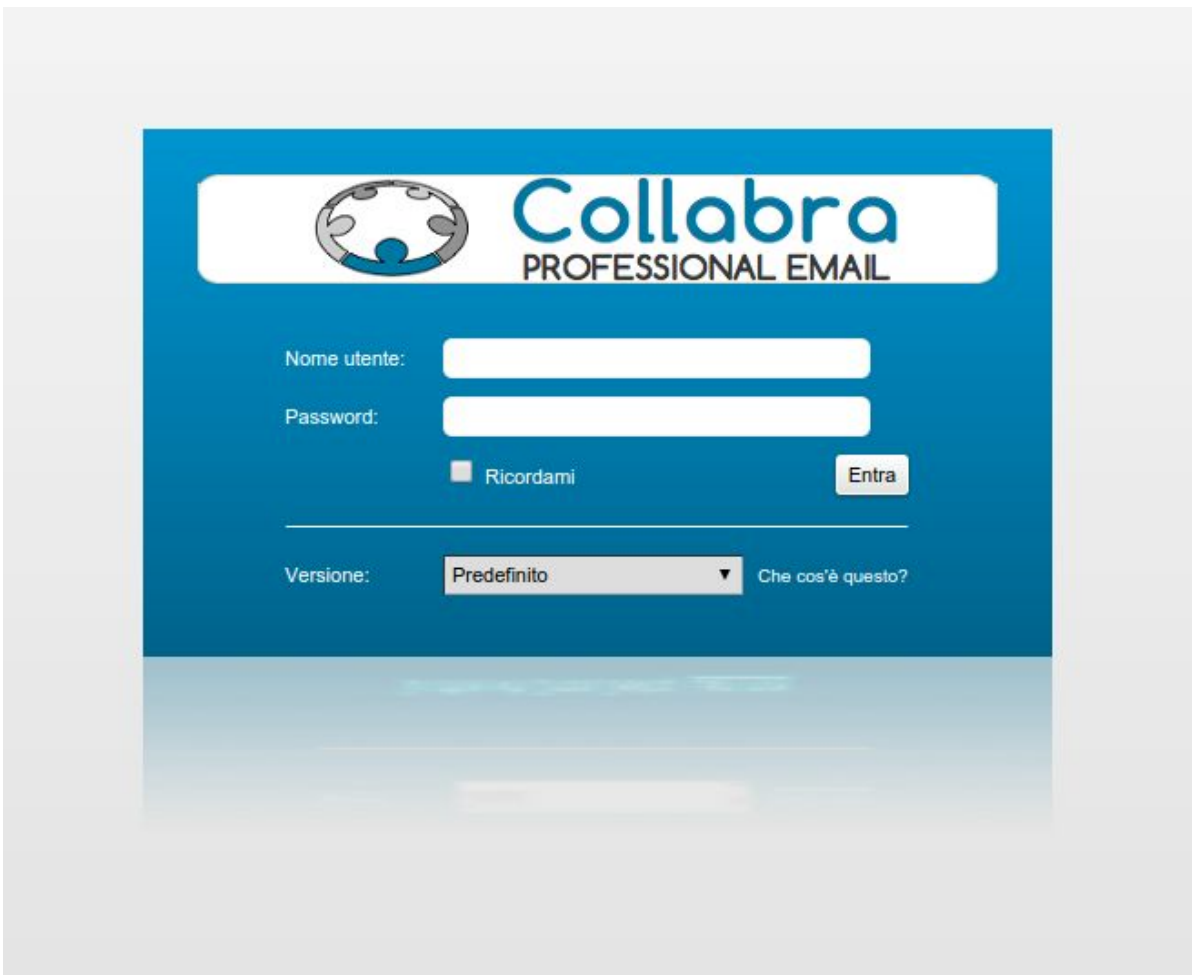

 $\circ$ 

**3.** Selezionare "Preferenze" in alto

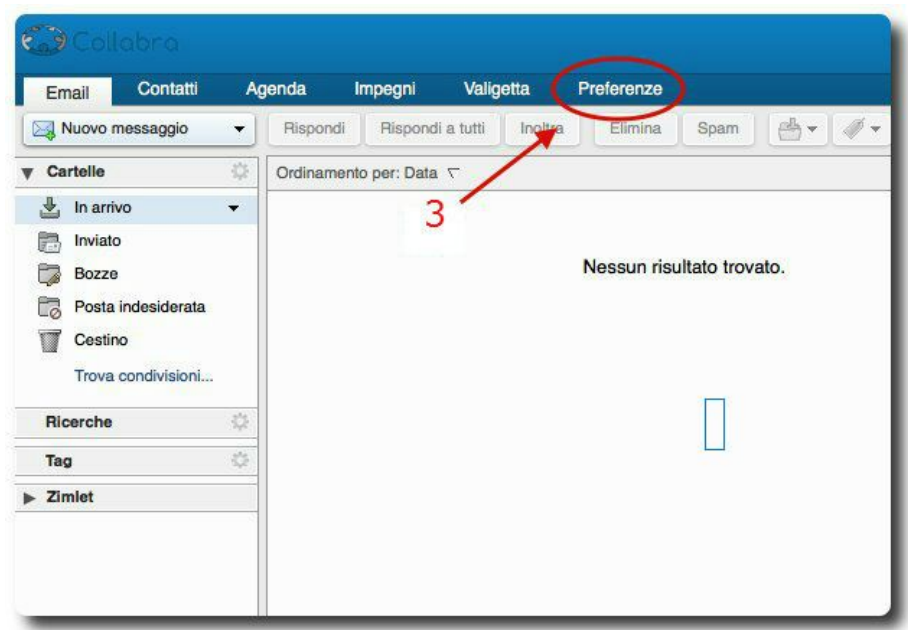

**4.**Selezionare "Generali" dal menu a sinistra

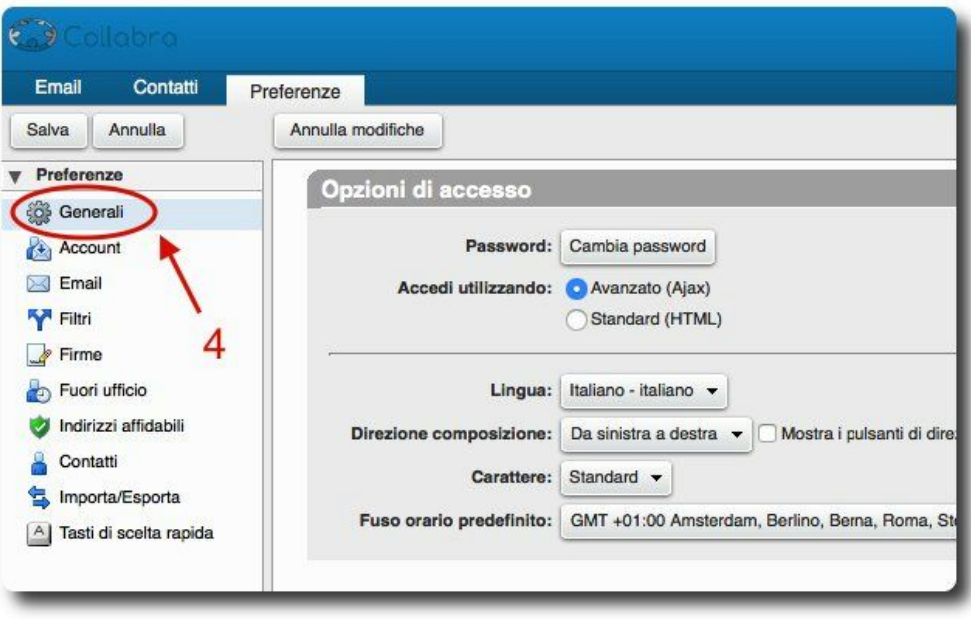

**5.**Selezionare "**Cambia password**"

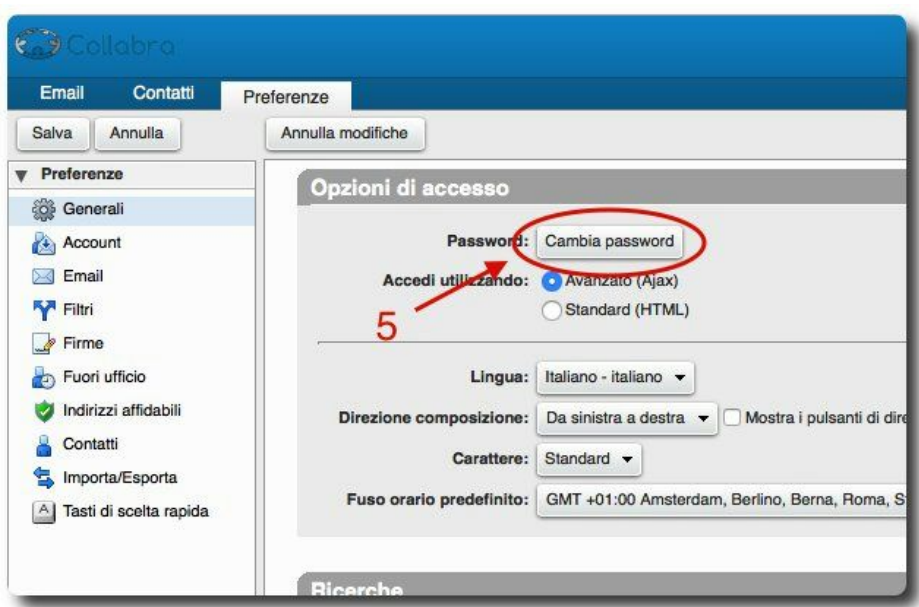

- **6.** Si aprirà una nuova finestra del browser:
	- a) Inserire la vecchia password
	- **b)** Inserire due volte la nuova password
	- **c)**Selezionare "**OK**"

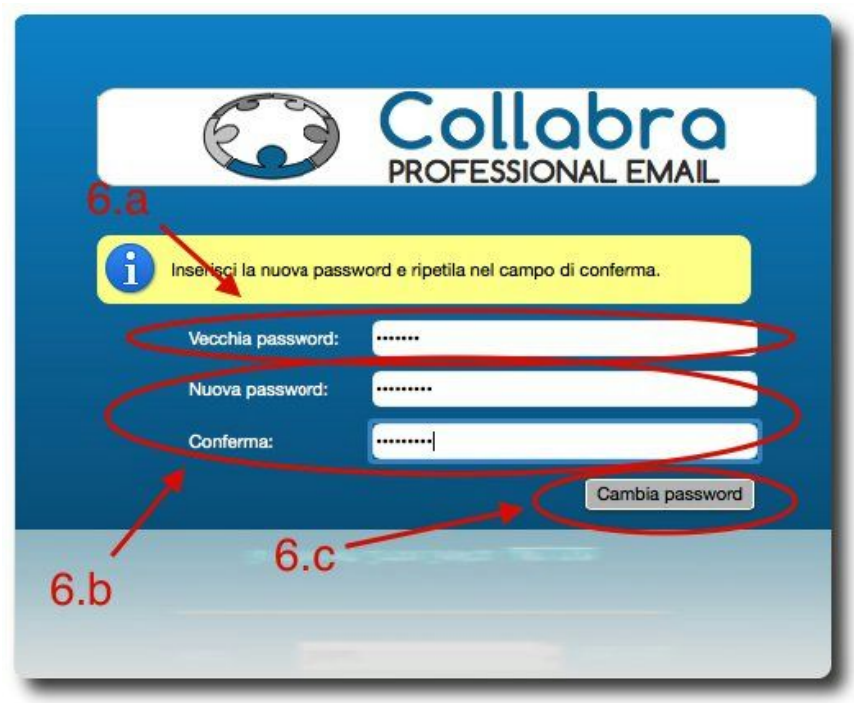

**7.**Verrà confermato il cambio password e si potrà chiudere la finestra aperta al **punto 6**.

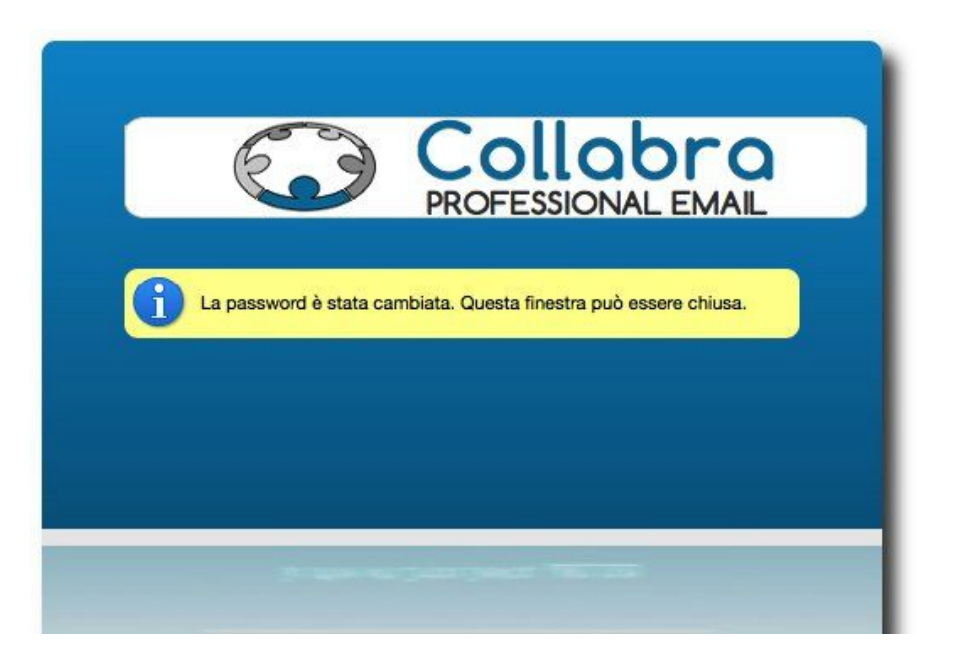

## <span id="page-12-0"></span>**Utilizzo della funzione Undelete**

La funzione di Undelete consente di **recuperare elementi eliminati definitivamente**da non più di **30 giorni**.

**1.** Accedere alla webmail all'indirizzo [https://mail.collabra.it](https://mail.collabra.it/)

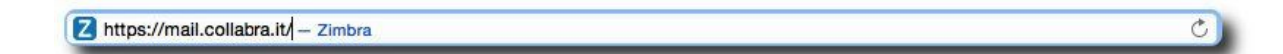

**2.**Autenticarsi con le credenziali del proprio account di posta elettronica

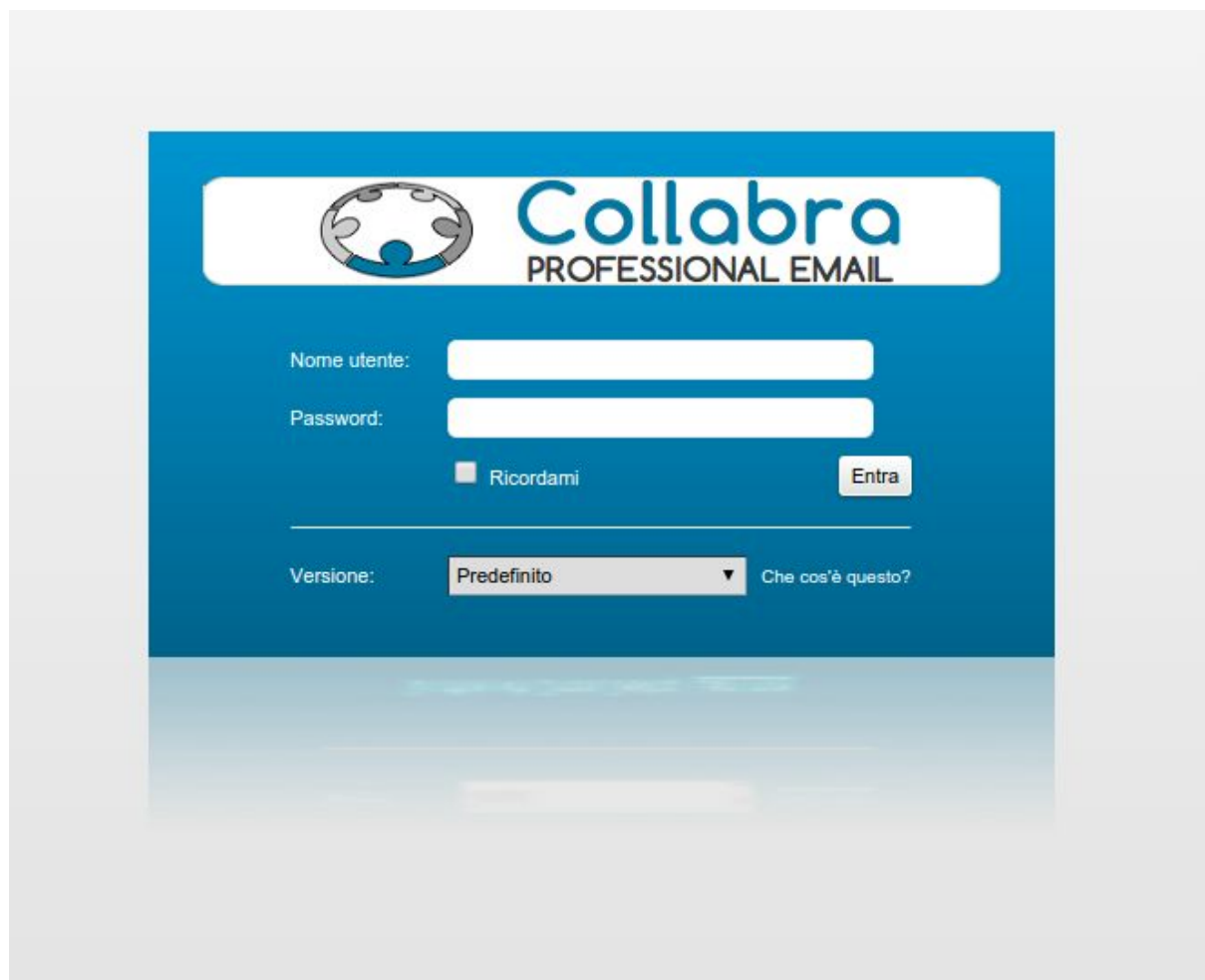

- **3 a.**Cliccare col tasto destro su "**Cestino**"
- **3 b.**Selezionare "**Recupera elementi eliminati**"

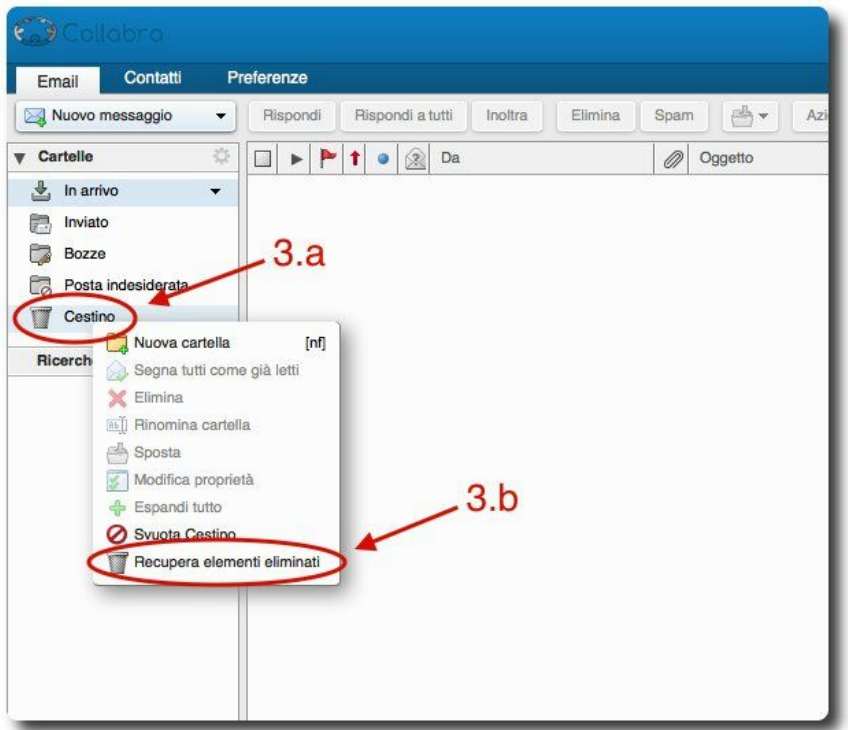

**4.**Si aprirà una finestra che elencherà le mail eliminate definitivamente nei 30 giorni precedenti. E' possibile ricercare la mail mediante parola chiave come illustrato nellimmagine

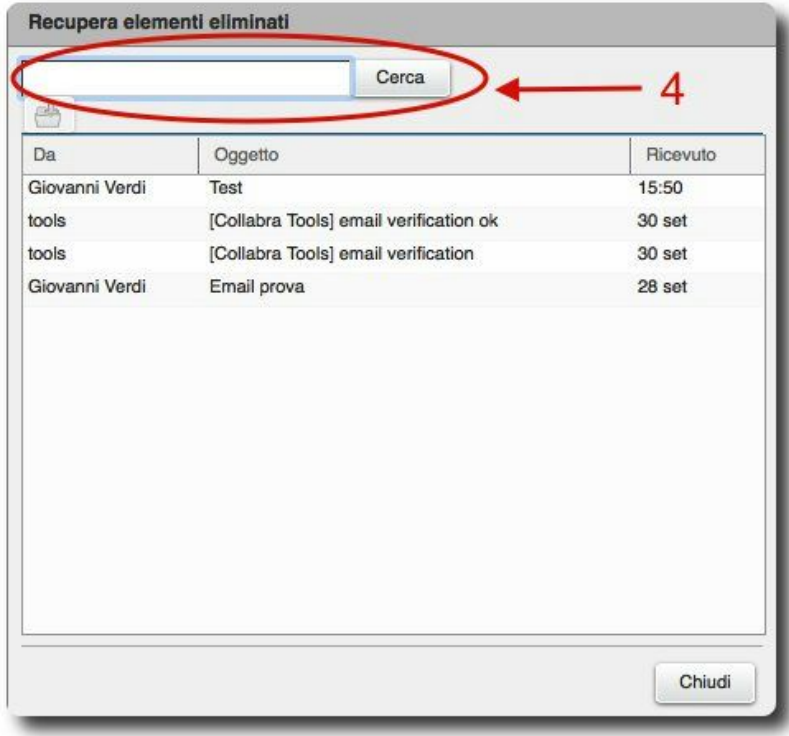

- **a.** Selezionare la mail da recuperare
- **b.**Cliccare sul tasto sotto la form di ricerca come da immagine

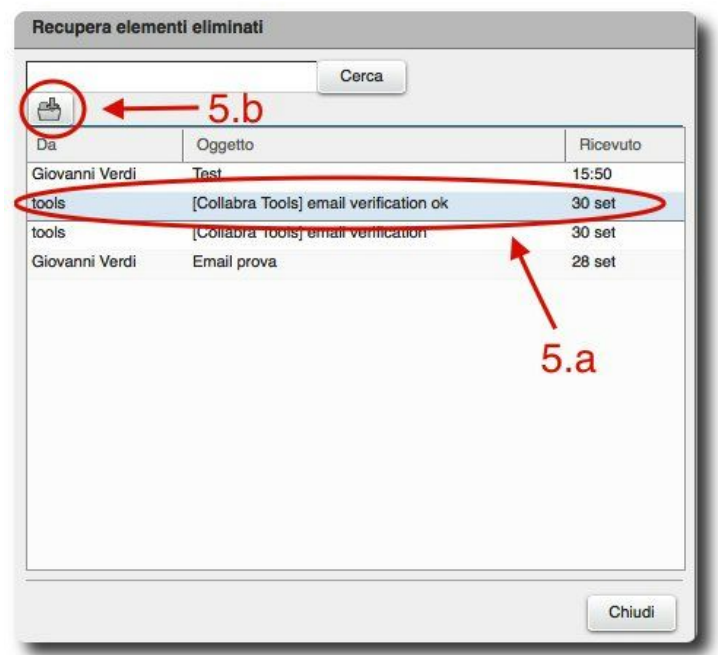

- **a.**Selezionare in quale cartella recuperare la mail
- **b**. Cliccare su "**OK**"

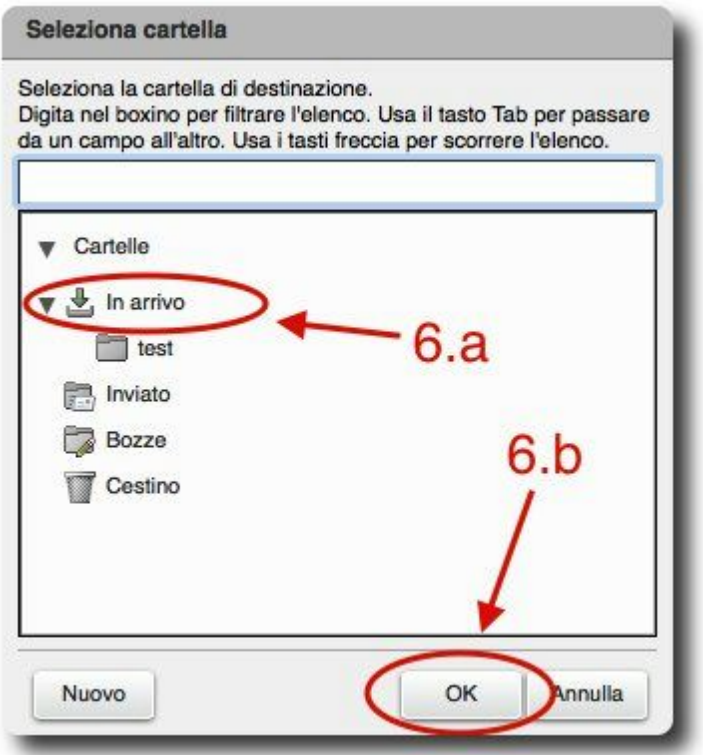

**7.** La mail è ripristinata nella cartella selezionata

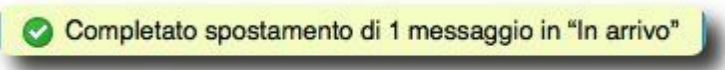

## $i^2$ Collabra [Professional](https://collabra.email/collabra-professional-email-di-inet2/) Email è un'iniziativa I.NET[2](https://collabra.email/collabra-professional-email-di-inet2/)

I2 S.R.L. - Via XII Ottobre 2 16121 - Genova Italia T +39 010 59612.1 F +39 010 8562086 CCIAA di Genova 350667 - Partita IVA 03504190103 - Società partecipata da BT Italia SpA